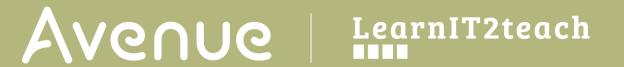

## How to Edit an Artifact in an Avenue ePortfolio

Instructors can update some of the information in an artifact after it has been added to the **ePortfolio**. This pre-populated information includes the **Artifact name**, the **Course** it is associated with, the language **Skill** and the **About Me** or **Other** options. Instructors can also add more information about an artifact, such as the type of activity it is (**Skill-using**, **Assessment**, **Self-assessment**, or **Other**), its **CLB level**, the **Competency area/Can Do Statement** and whether or not the students' attempt was **successful**. This additional information is used to populate the course **Generated Artifact** counter in the **Class Register** and the **Learner Progress Summary** report.

Note: if an activity is **Tagged** using the **Edit Settings** menu, it will not be necessary to edit the artifact in the **Binder** to add it to the **Generated Artifacts** counter on the **Class Register**. However, to be counted in the **Learner Progress Summary** report, it will still be necessary to edit the skill, CLB level, competency area, activity type, and whether it meets PBLA requirements successfully or not in the artifact. (See **Avenue.ca ePortfolio Auto Collection: Tagging and Adding CLB Information to an Activity** and **Tagging for Auto-collection After a Quiz or Assignment is Complete and Graded** to learn more about tagging an artifact.)

Coming soon to Avenue during the summer 2023: If an activity's **ePortfolio Additional info.** settings are completed in the learning management system (Classroom), it will not be necessary to edit each artifact for it to be added to the **Learner Progress Summary** report. It will still be necessary to edit individual artifacts to indicate that they successfully meet the PBLA requirement. The **ePortfolio Additional info.** settings feature will only apply to activities that support artifact auto collection, e.g. quiz, assignment, forum, H5P, SCORM.

1. Go to the Avenue portal and click on **Binder**.

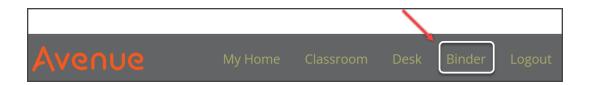

The **My Portfolio** page appears.

2. Select the course, student and skill(s) to view the available artifacts.

Page **1** of 6 Created on 2024-02-21

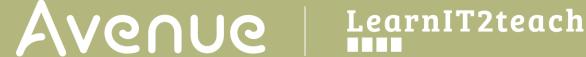

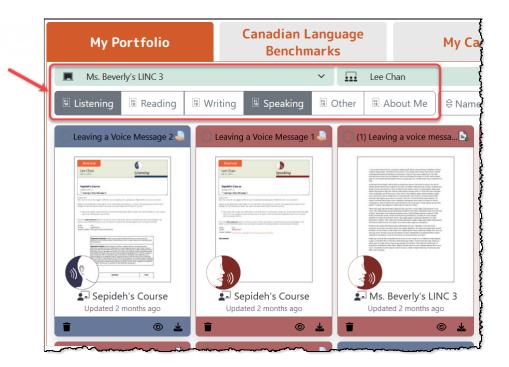

3. Click on the view icon to preview the artifact and its details.

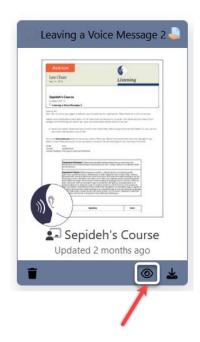

The Artifact Preview panel appears. It displays the artifact on the right side of the panel. Information about the artifact is displayed on the left side. Instructors can edit the information here.

Page 2 of 6 Created on 2024-02-21

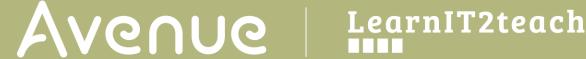

- a. Instructors can type directly in the **Artifact name** text box to modify it.
- b. Instructors use a dropdown menu to choose a Course. This menu lists all courses a teacher currently has with Editing or Non-editing Teacher roles.
- c. The Activity Type setting uses radio buttons to change the task type. Other is selected by default. When either Skill-using task or Assessment or Self-assessment is selected, additional settings appear.
- d. Under Target Competency, the Skill setting uses a dropdown menu to change this information. Note that if the **Other** option is selected from the **Activity Type** menu, the options will include the four language skills plus Other and About Me.

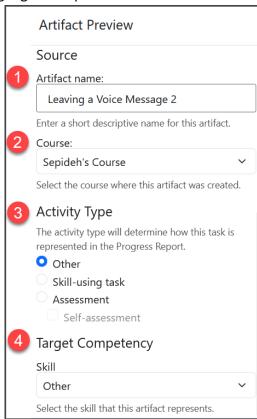

After selecting Assessment or Skill-using task, more editing options for an artifact will appear below Skill, CLB Level and Outcome.

Page 3 of 6 Created on 2024-02-21

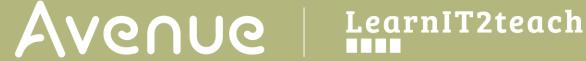

| Activity Type                                                                         |
|---------------------------------------------------------------------------------------|
| The activity type will determine how this task is represented in the Progress Report. |
| Other                                                                                 |
| Skill-using task                                                                      |
| O Assessment                                                                          |
| Self-assessment                                                                       |

4. Select the Skill.

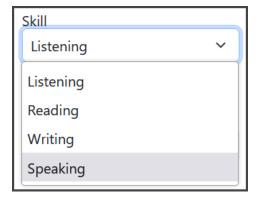

5. Select a level in the **CLB Level** dropdown menu, e.g. CLB 4.

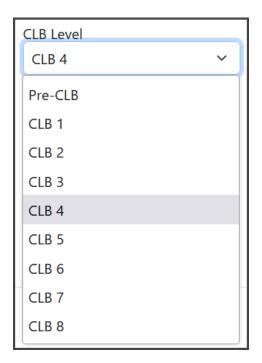

Page 4 of 6 Created on 2024-02-21

After choosing a **CLB level**, the **Can Do Statements** for the selected **Skill** and **CLB Level** appear. Note that changing the **Skill** or **CLB Level** will automatically re-populate the **Can Do Statements**.

| Can Do Statement                                                                                                    |
|----------------------------------------------------------------------------------------------------|
| Interacting with Others  Understand short social conversations that include small talk.                             |
| Getting Things Done Understand common persuasive requests.                                                          |
| Comprehending Instructions Follow 4- to 5-step common instructions and directions for familiar everyday situations. |
| Comprehending Information                                                                                           |
| Understand short descriptions or stories.                                                                           |

6. Select a Can Do Statement that is associated with the competency area of the Assessment/Self assessment or Skill-using task.

Note that the selected **Can Do Statement** is used by the **Learner Progress Summary** to tabulate the number of artifacts for that competency area, e.g. Interacting with Others, Speaking, CLB 4.

7. The **Outcome** section is used to indicate if the artifact successfully meets the requirement for that CLB competency. Instructors can click on the **Successful** button if the artifact is successful. Not Yet Successful is the default setting.

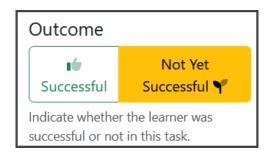

8. Click the **Save** button to save the updates to the artifact.

Page 5 of 6 Created on 2024-02-21

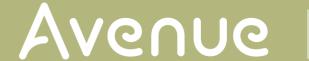

# LearnIT2teach

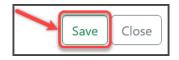

Artifacts that have been edited and saved as **Skill-Using**, **Assessment** and **Self-Assessment** tasks are added to a learner's **Learners Progress Summary**. This report tracks artifacts by CLB level, skill, competency area and whether or not they were successful. See the **Learner Progress Summary** help file for more information.

Page **6** of 6 Created on 2024-02-21